**ОБУЧАЮЩИЙ КУРС ПО ОПЛАТЕ УСЛУГ С ПОМОЩЬЮ МОДУЛЯ «СВОБОДНАЯ КАССА» В ОТДЕЛЕНИЯХ ФГУП «ПОЧТА РОССИИ» НА БАЗЕ ПЛАТФОРМЫ ЕАС ОПС**

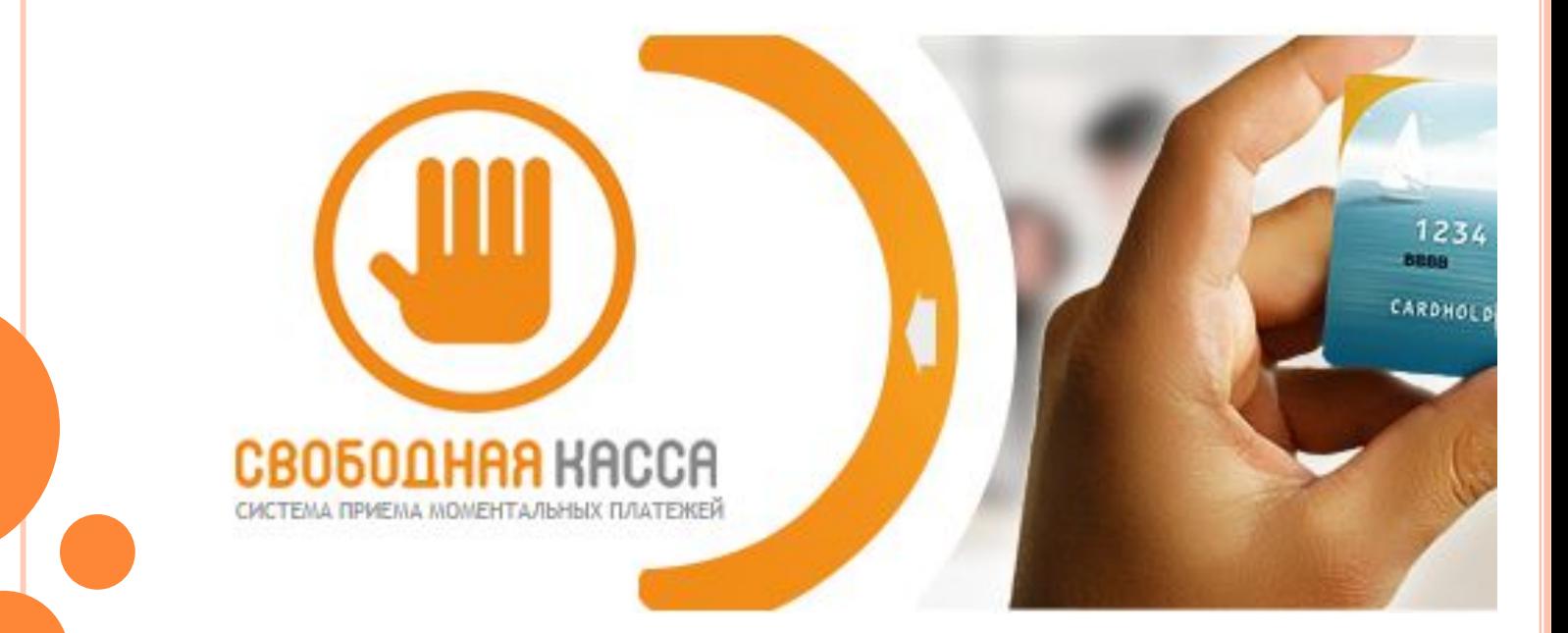

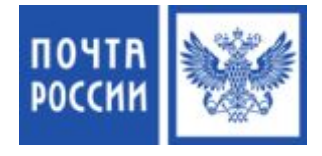

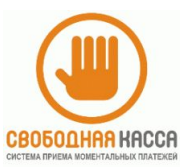

# СЦЕНАРИЙ ПРИЕМА ПЛАТЕЖЕЙ ЗА УСЛУГИ ОРГАНИЗАЦИЙ «СВОБОДНАЯ КАССА» В МОДУЛЕ ЕАС ОПС

## ЗАПУСК МОДУЛЯ «СВОБОДНАЯ КАССА» ИЗ МЕНЮ

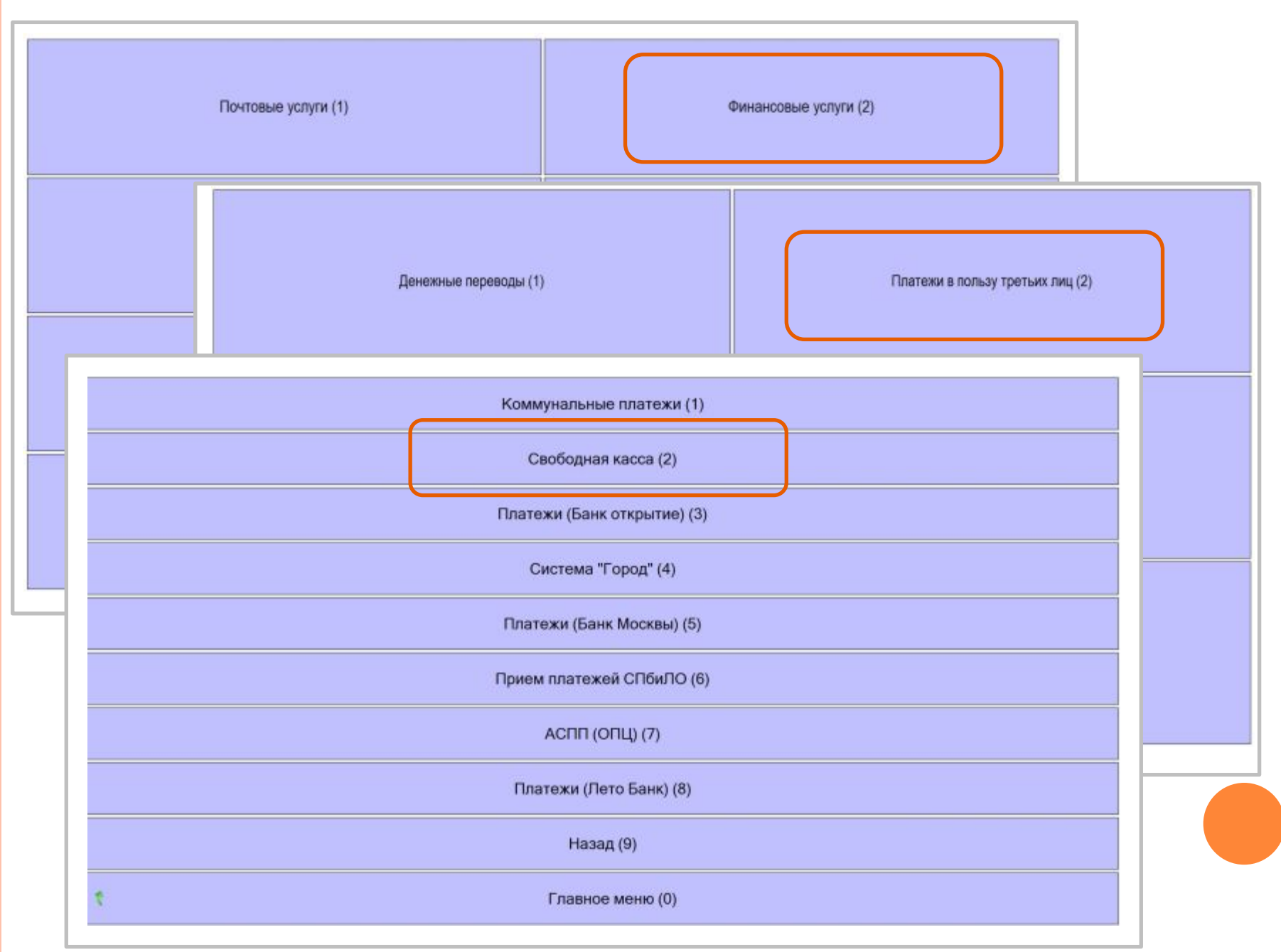

#### **ВЫБОР ОРГАНИЗАЦИИ**

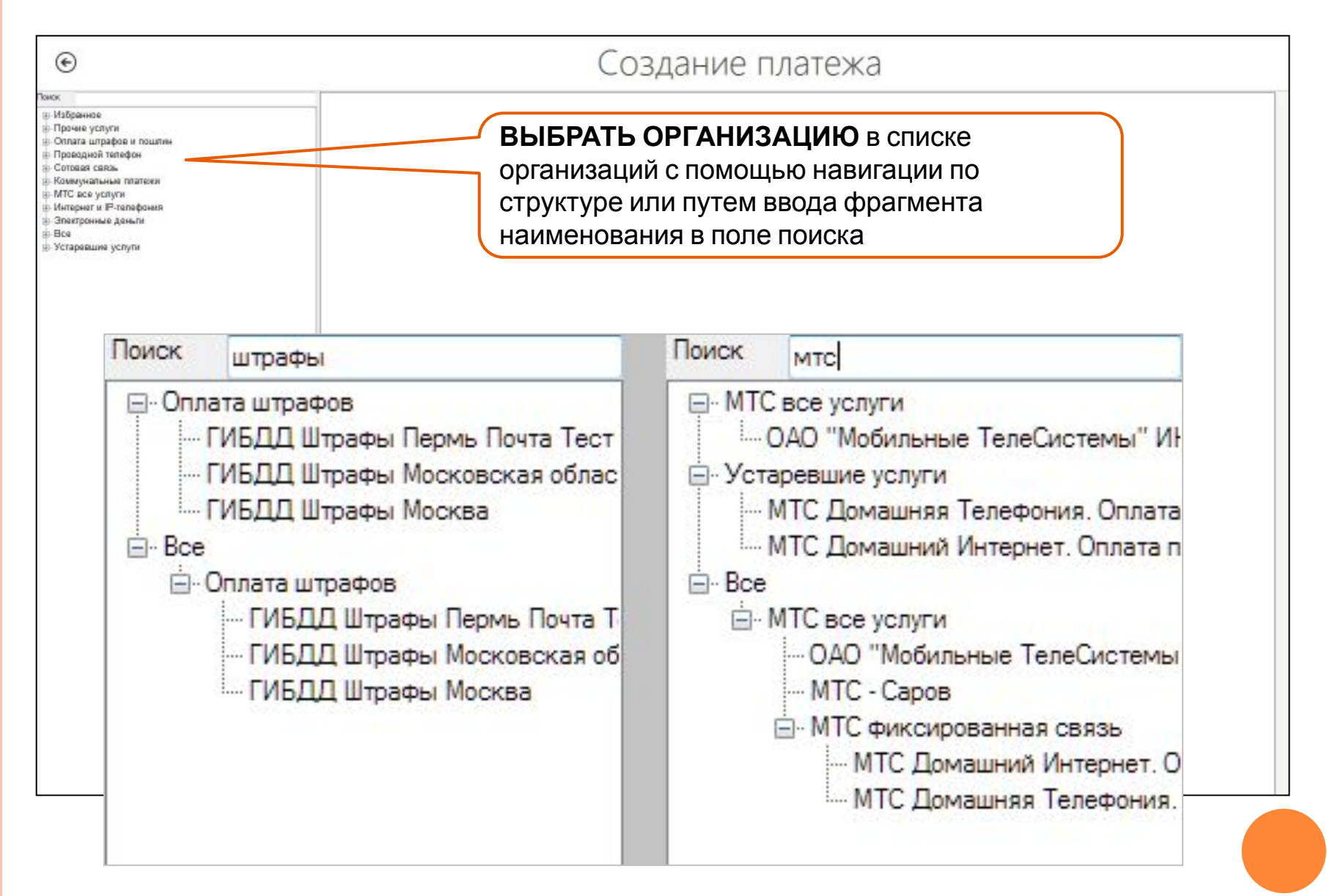

#### **ОКНО ПРИЕМА ПЛАТЕЖА**

# Создание платежа

 $\odot$ 

Тестовое оповещение от тестовой организации

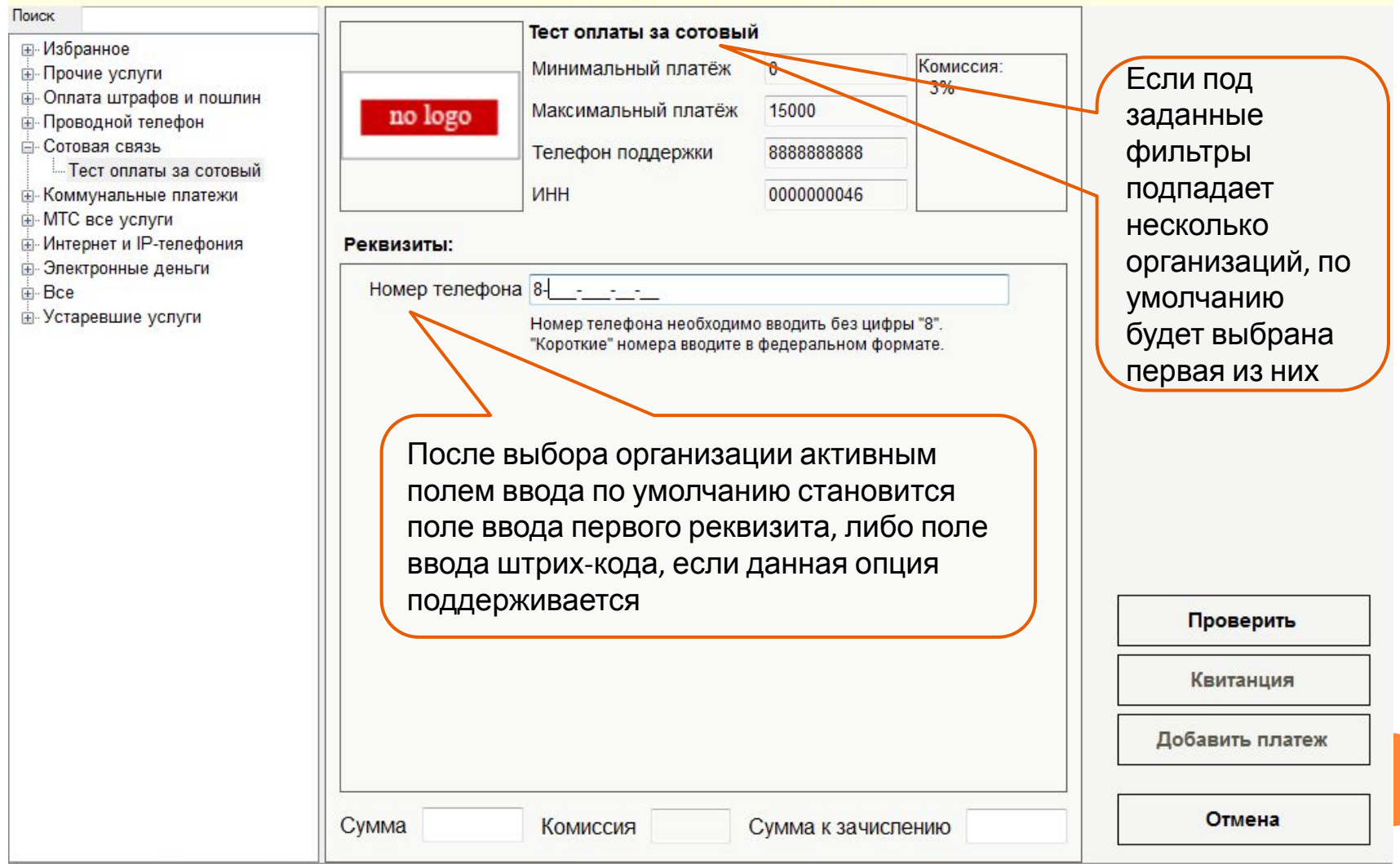

503

## **ВВОД РЕКВИЗИТОВ И СУММЫ ПЛАТЕЖА (если организация поддерживает ввод штрих-кода)**

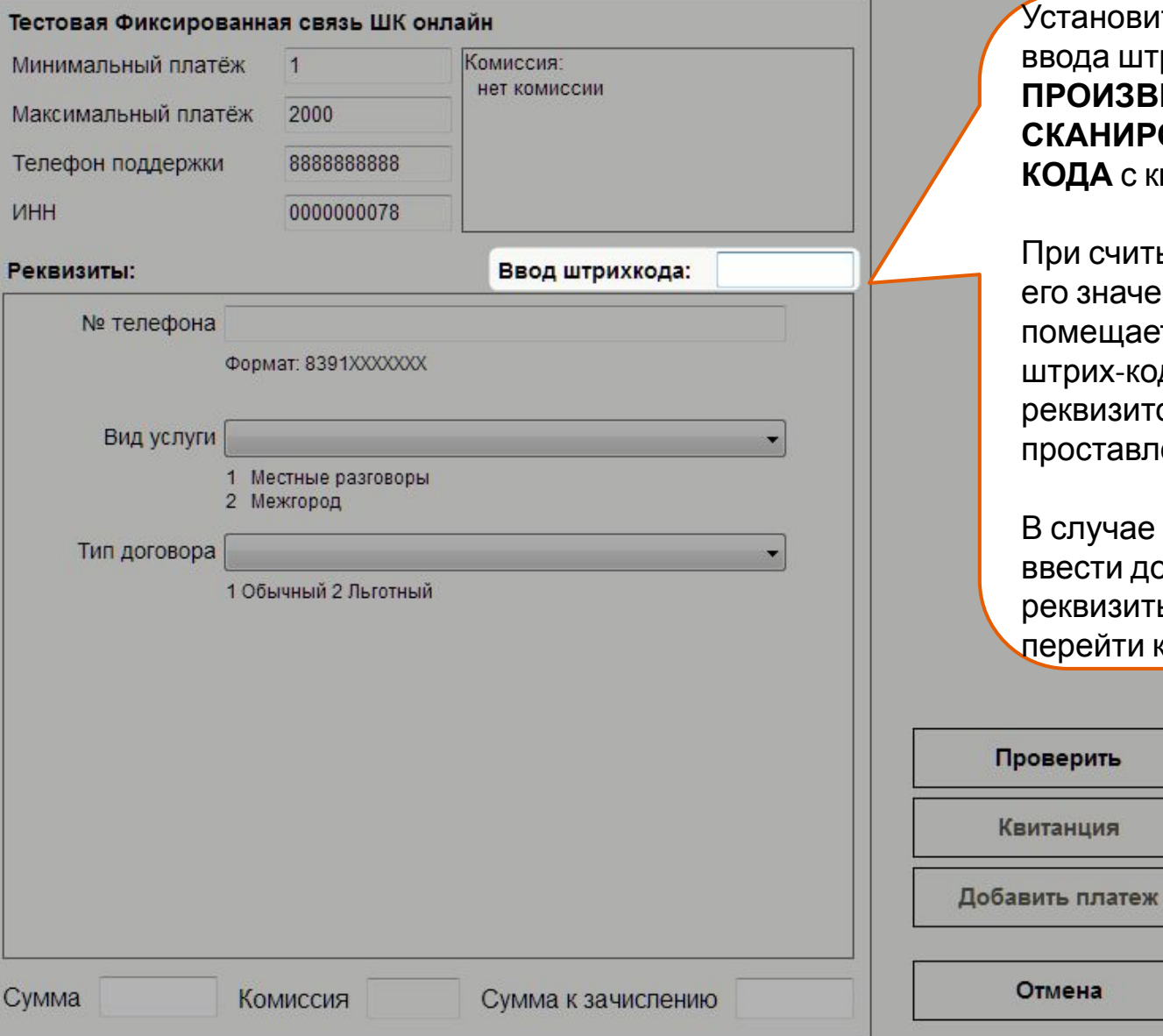

Установить курсор в поле ввода штрих-кода и **ПРОИЗВЕСТИ СКАНИРОВАНИЕ ШТРИХ-КОДА** с квитанции.

При считывании штрих-кода, его значение автоматически помещается в поле «Ввод штрих-кода», значения всех реквизитов будут проставлены автоматически.

В случае необходимости ввести дополнительные реквизиты, необходимо перейти к следующему шагу.

# **ВВОД РЕКВИЗИТОВ И СУММЫ ПЛАТЕЖА (если организация НЕ поддерживает ввод штрих-кода)**

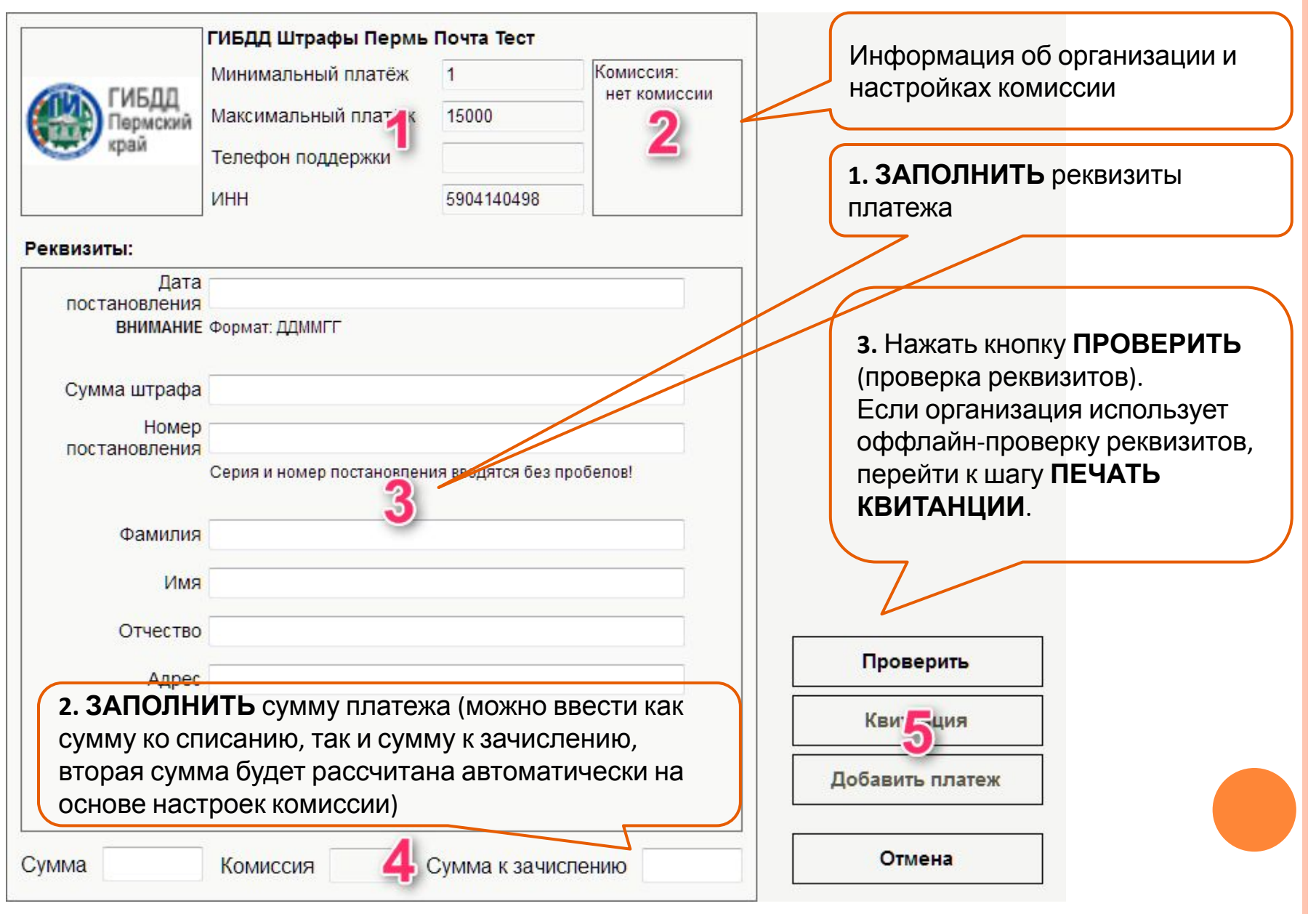

#### **ПРОВЕРКА КОРРЕКТНОСТИ РЕКВИЗИТОВ**

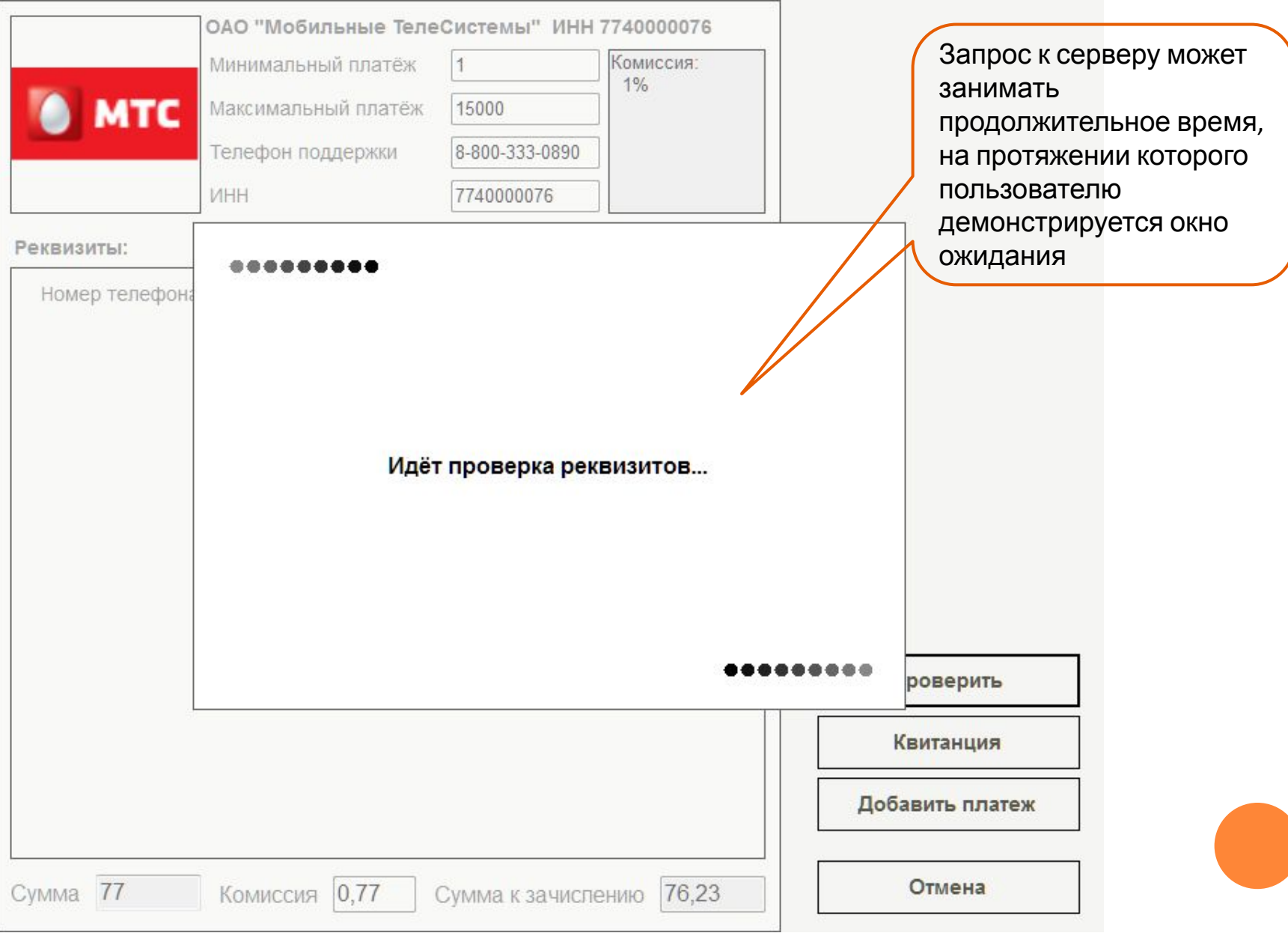

# **ПЕЧАТЬ КВИТАНЦИИ И ДОБАВЛЕНИЕ ПЛАТЕЖА В**

**КОРЗИНУ**

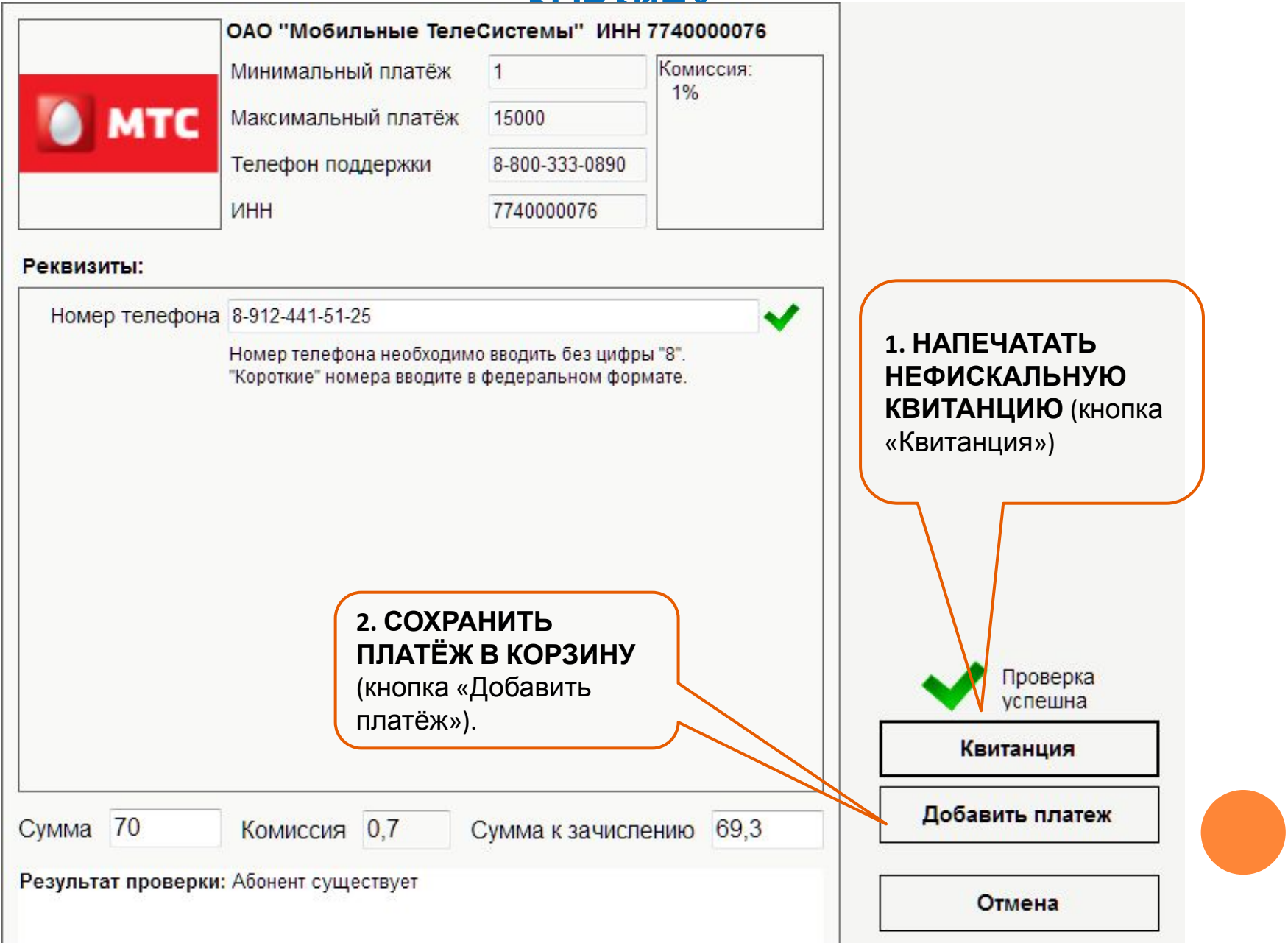

#### **АННУЛИРОВАНИЕ (ОТМЕНА) ПЛАТЕЖА**

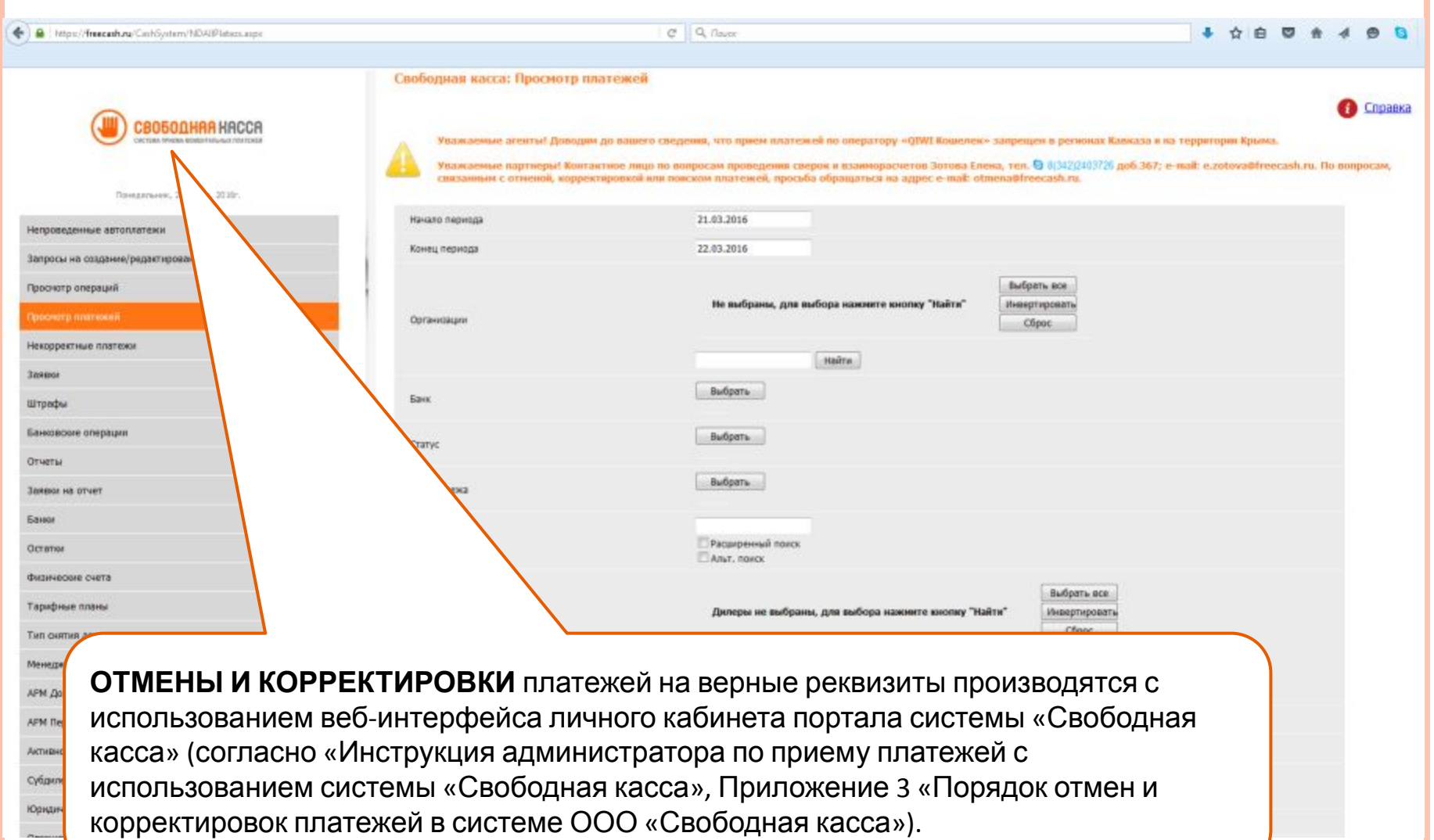